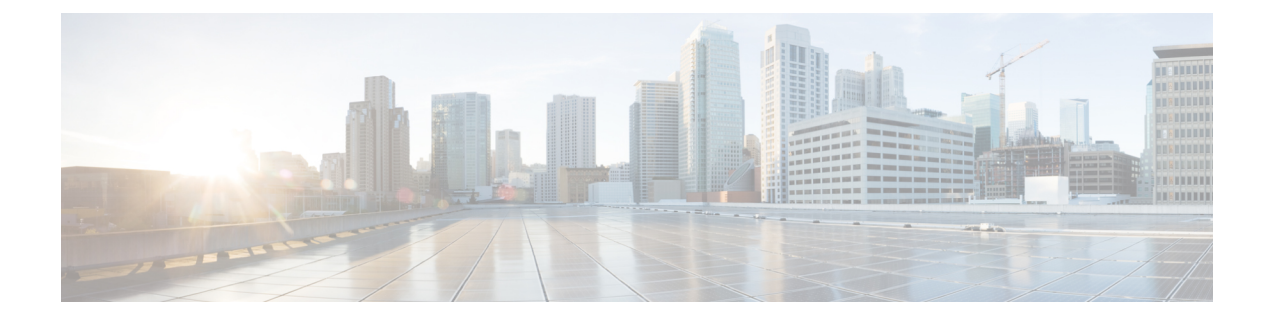

# インストール前チェックリスト

- システム要件 (1 ページ)
- 注意事項と制約事項 (5 ページ)
- インストール前の作業 (6 ページ)

## システム要件

ハードウェア要件

| 要件:                                      | 説明                                                                  |
|------------------------------------------|---------------------------------------------------------------------|
| Cisco HX Data Platform $\forall -\wedge$ | Cisco HyperFlex M5 コンバージド ノード : $1$                                 |
|                                          | •すべてのフラッシュ: Cisco HyperFlex HXAF240c<br>$M5$ , $HXAF220c M5$        |
|                                          | •ハイブリッド: Cisco HyperFlex HX240c M5、HX220c<br>$M5$ , $HX240c-M5L$    |
| Cisco UCS ファブリック インターコ<br>ネクト(FI)        | Cisco UCS ファブリック インターコネクト (FI) 6200 お<br>よび 6300                    |
|                                          | 4.0 (1b) 以降、Cisco UCS ファブリック インターコネク<br>$\upharpoonright$ (FI) 6400 |

<sup>1</sup> Hyper-V のサポートは M5 サーバに限定されます。

#### **Microsoft Hyper-V** のソフトウェア要件 **- 4.5(x)** リリース

ソフトウェア要件には、互換性のある Cisco HyperFlex System (HX) コンポーネントおよび Microsoft Hyper-V (Hyper-V) コンポーネントのバージョンを使用していることを確認するた めの検証が含まれています。

#### **HyperFlex** ソフトウェアのバージョン

HX コンポーネント(Cisco HX Data Platform インストーラ、Cisco HX Data Platform、および Cisco UCS ファームウェア)は、別個のサーバーにインストールされます。HX ストレージク ラスタ内で使用される各サーバーの各コンポーネントに互換性があることを確認します。イン ストール要件および手順に関する詳細は、『*Microsoft Hyper-V* の *Cisco HyperFlex* システム イ ンストール ガイド』を参照してください。

| HyperFlex リリース | M5 認定サーバーファームウェア |
|----------------|------------------|
| 4.5(2e)        | 4.1(3f)          |
| 4.5(2d)        | 4.1(3f)          |
| 4.5(2c)        | 4.1(3f)          |
| 4.5(2b)        | 4.1(3f)          |
| 4.5(2a)        | 4.1(3f)          |
| 4.5 $(1a)$     | 4.1(3f)          |

表 **<sup>1</sup> : Hyper-V** 上の **M5** サーバー用の認定サーバーファームウェア

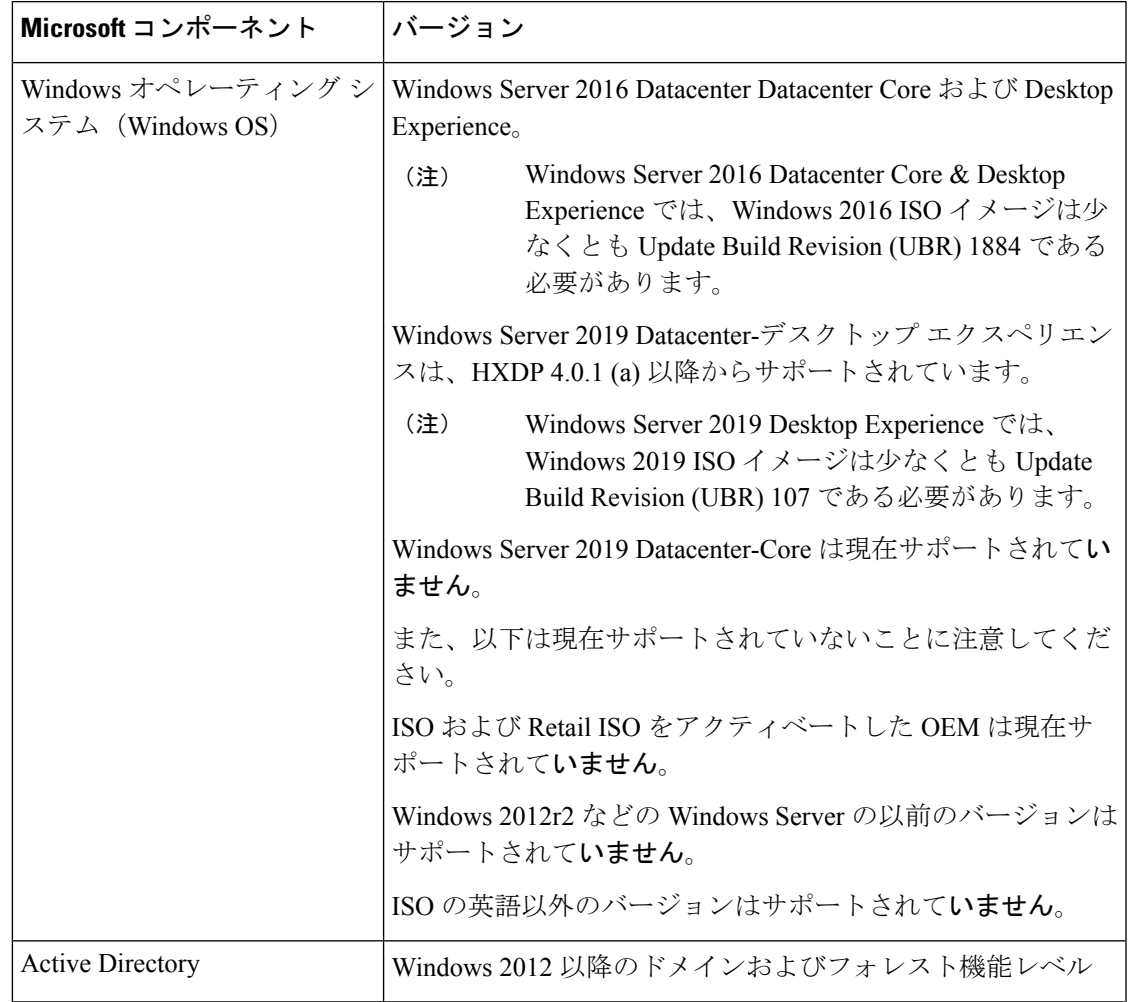

表 **2 :** サポートされる **Microsoft** ソフトウェア バージョン

#### サポートされている **Microsoft** ライセンス エディション

1 個以上の HyperFlex ホストにインストールされている Microsoft Windows Server のバージョン は、『Microsoft [ライセンス取得](https://www.microsoft.com/en-us/licensing)』に記載されている Microsoft ライセンス要件に従ってライセ ンスが取得されている必要があります。

### ネットワーク サービス

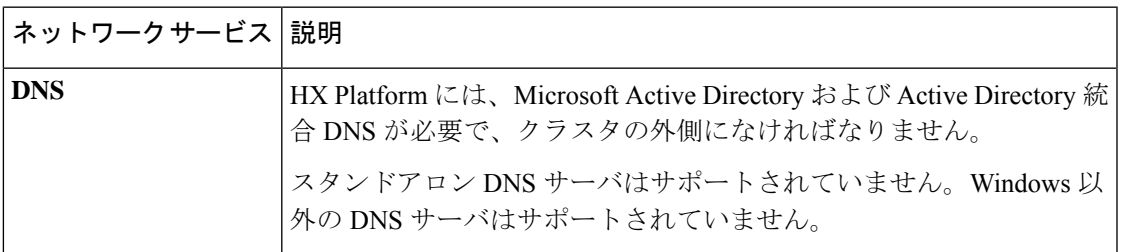

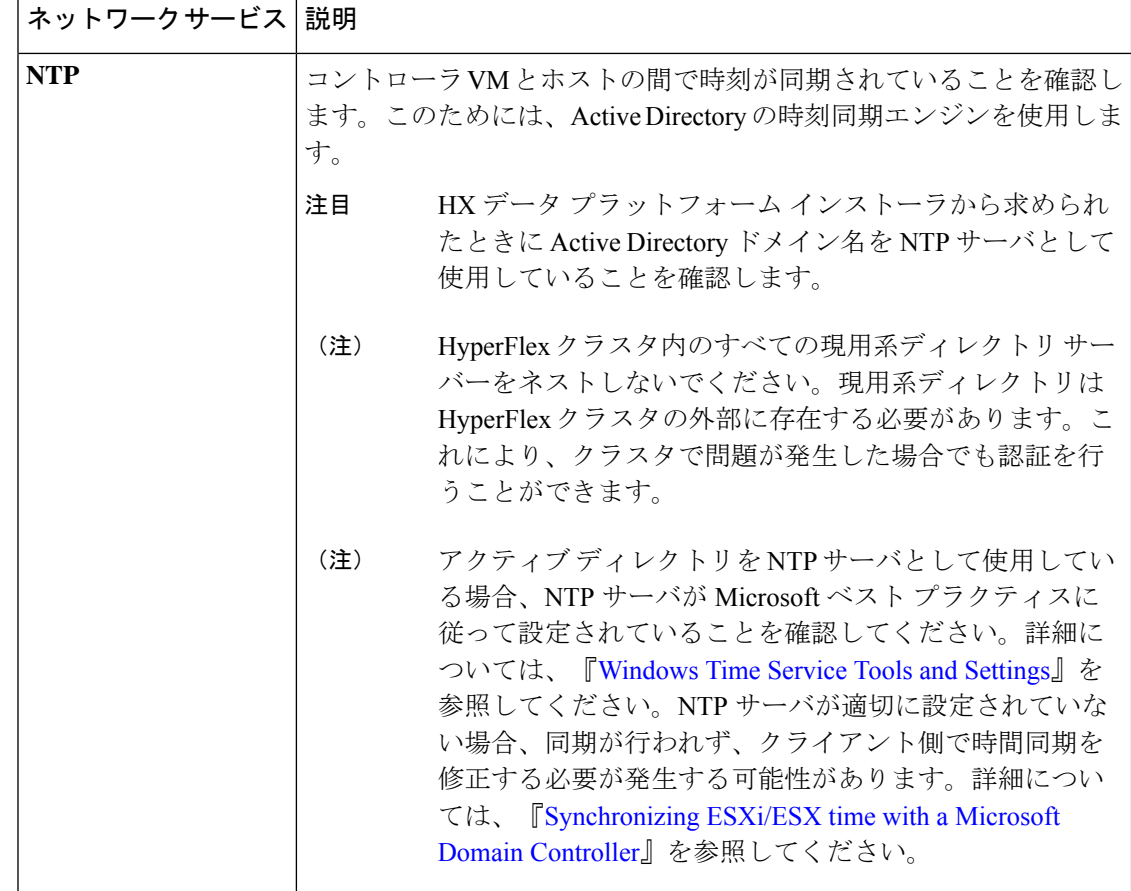

### ポート要件

ネットワークがファイアウォールの背後にある場合、標準的なポート要件の他に、Microsoftで は Hyper-V Manager と Hyper-V クラスタ用のポートが推奨されます。次のファイアウォール ポートが開いていることを確認します。

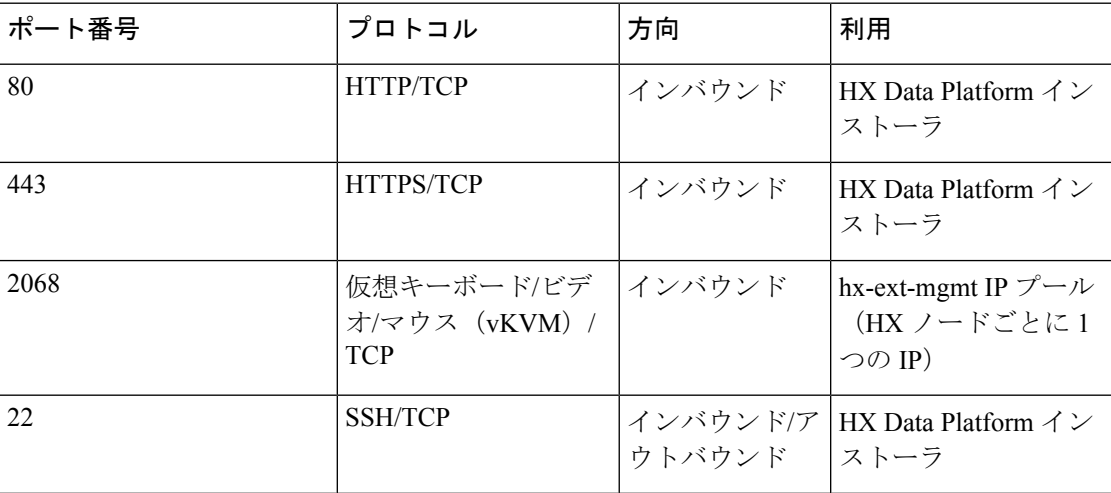

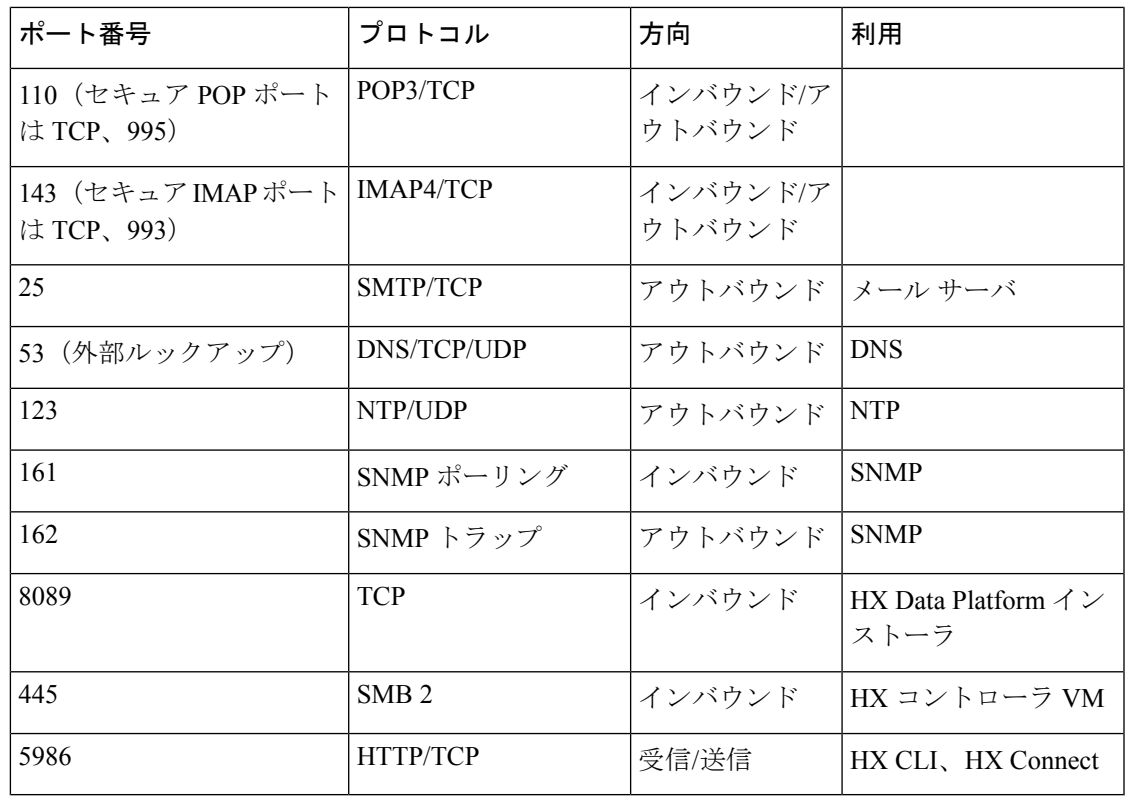

ポートの詳細については、『Cisco HX Data Platform Security [Hardening](https://www.cisco.com/c/dam/en/us/support/docs/hyperconverged-infrastructure/hyperflex-hx-data-platform/HX-Hardening_Guide.pdf) Guide』の付録Aを参照 してください。 (注)

# 注意事項と制約事項

MicrosoftHyper-Vのインストールを最適に実行するには、次のガイドラインに従う必要があり ます。

- UCSM 4.0.1i は、Hyper-V リリース 4.5(x) 用の Cisco HyperFlex System インストールで使用 します。
- HyperFlex ノードを Microsoft System Center 2016 Virtual Machine Manager(Windows VMM 2016) 評価版に追加すると、エラーが発生します。この問題の解決策については、[Microsoft](https://support.microsoft.com/en-us/help/4041074/update-rollup-4-for-system-center-2016-virtual-machine-manager) [のヘルプ記事](https://support.microsoft.com/en-us/help/4041074/update-rollup-4-for-system-center-2016-virtual-machine-manager)を参照してください。
- 次の機能は現在のリリースでサポートされていません。
	- SED ドライブ
	- ネイティブ複製
	- Cisco HyperFlex Edge
- ストレッチ クラスタ
- Intersight ベースの展開
- LAZ および 8 ノードを超えたスケール
- HX M4 または M6 ハードウェア
- 共有 VHDX/VHD セット
- 一時停止状態ではないクラスタ ノード上で、Hyper-V ReadyClonePowerShell スクリプ トのみを使用します。

# インストール前の作業

HyperFlex をインストールおよび展開する前に、次のものがインストールおよび設定されてい ることを確認してください。

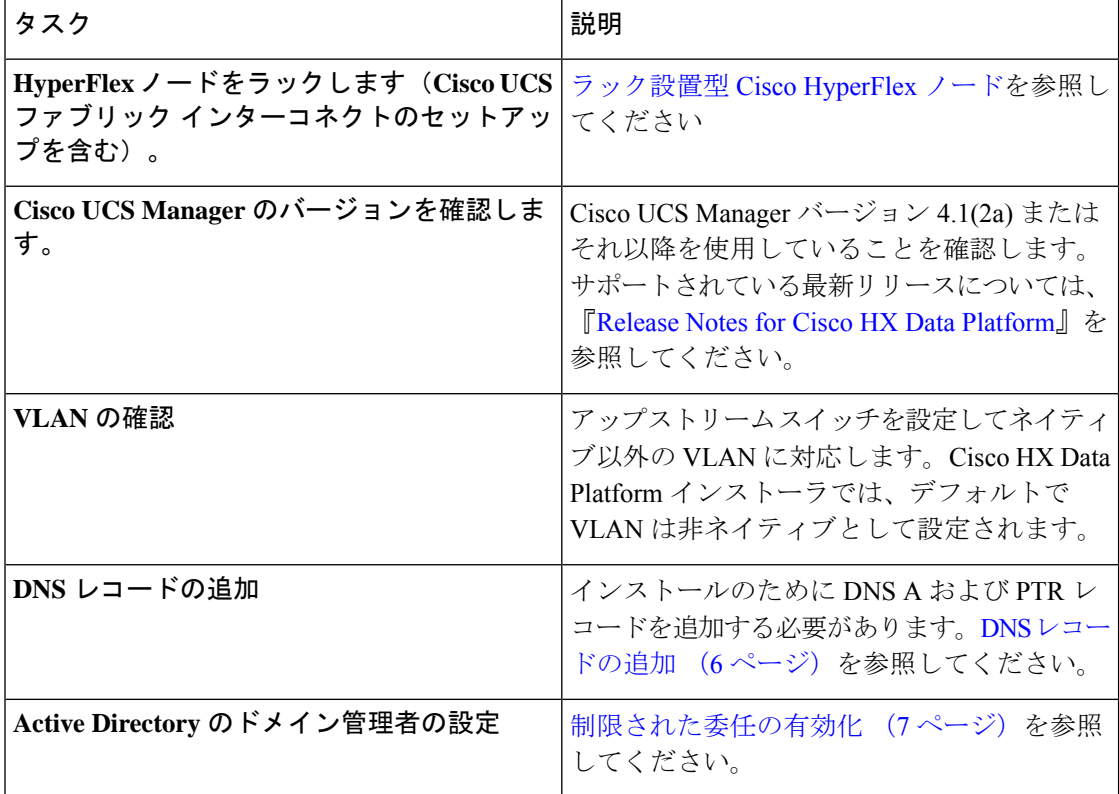

#### **DNS** レコードの追加

インストールの失敗を防ぐため、インストール前に、DNS A レコードと PTR レコードを追加 する必要があります。

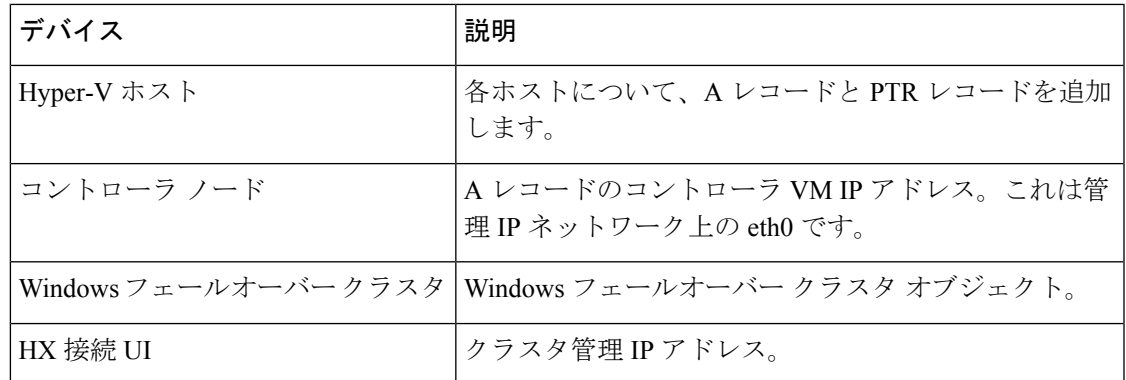

ご使用の環境で直接実行するPowerShellコマンドとして示されるレコードについては、本書の DNS [レコード](b-hx-installation-guide-for-microsoft-hyper-v-4-5_chapter9.pdf#nameddest=unique_22) セクションを参照してください。

#### 制限された委任の有効化

制限付き委任を有効にするには、このトピックの手順を完了する必要があります。

制限付き委任は、Active Directory にコンピュータを参加させる場合に使用します。HX Data Platformインストーラを通じて、制約付きの委任情報を入力してください。制限された委任は、 手動で作成されたサービス アカウントを使用します。例: hxadmin。このサービス アカウント は Active Directory にログインし、コンピュータを参加させ、HyperFlex Storage Controller VM から認証を実行するために使用されます。HyperFlex クラスタ内のすべてのノードに適用され る Active Directory コンピュータ アカウントには、次のものがあります。

- Hyper-V ホスト
- HyperFlex Storage Controller VM
- Hyper-V ホスト クラスタの名前空間
- HyperFlex クラスタのサーバ メッセージ ブロック (SMB) 共有の名前空間

ステップ **1** HX サービス アカウントとして hxadmin ドメイン ユーザ アカウントを作成します。

ステップ2 Active Directory (AD) に組織単位 (OU) を作成します (例: HyperFlex)。

- a) [Active Directory ユーザとコンピュータ(Active Directory Users and Computers)] 管理ツールを使用し て、OU を作成します。**[**表示(**View**)**]** > **[**高度な機能(**Advanced Features**)**]** を選択し、高度な機能を 有効にします。作成した OU を選択します。たとえば、**[HyperFlex]** > **[**プロパティ(**Properties**)**]** > **[**属 性エディタ(**Attribute Editor**)**]** です。
- b) OU で識別名属性を探し、情報を記録します。この情報は、 HX Data Platform Installer ウィザードの [制 約付き委任(Constrained Delegation)] ウィザードで必要となります。値は次のようになります。 OU=HyperFlex,DC=contoso,DC=com.

**Get-ADOrganizationalUnit** コマンドレットを使用して、組織ユニット(OU)オブジェクトを取得する か、検索を実行して複数の OU を取得します。

```
Get-ADOrganizationalUnit
[-AuthType <ADAuthType>]
[-Credential <PSCredential>]
-Filter <String>
[-Properties <String[]>]
[-ResultPageSize <Int32>]
[-ResultSetSize <Int32>]
[-SearchBase <String>]
[-SearchScope <ADSearchScope>]
[-Server <String>]
[<CommonParameters>]
```
- ステップ **3** [Active Directory ユーザとコンピュータ(Active Directory Users and Computers)] 管理ツールを使用して、 ユーザ hxadmin に対し新しく作成した OU に対するフル権限を付与します。高度な機能が有効になってい ることを確認します。有効になっていない場合は、手順 2 に戻ります。
	- a) 作成した OU を選択します。たとえば、**[HyperFlex]** > **[**プロパティ **(Properties)]** > **[**セキュリティ **(Security)]** > **[**詳細 **(Advanced)]**。
	- b) [所有者の変更(Change Owner)] をクリックし、hxadmin ユーザを選択します。
	- c) **[**詳細 **(Advanced)]** ビューで **[**追加 **(Add)]** をクリックします。
	- d) プリンシパルを選択し、hxadminユーザを選択します。[フルコントロール(FullControl)]を選択し、 [OK] をクリックします。

翻訳について

このドキュメントは、米国シスコ発行ドキュメントの参考和訳です。リンク情報につきましては 、日本語版掲載時点で、英語版にアップデートがあり、リンク先のページが移動/変更されている 場合がありますことをご了承ください。あくまでも参考和訳となりますので、正式な内容につい ては米国サイトのドキュメントを参照ください。